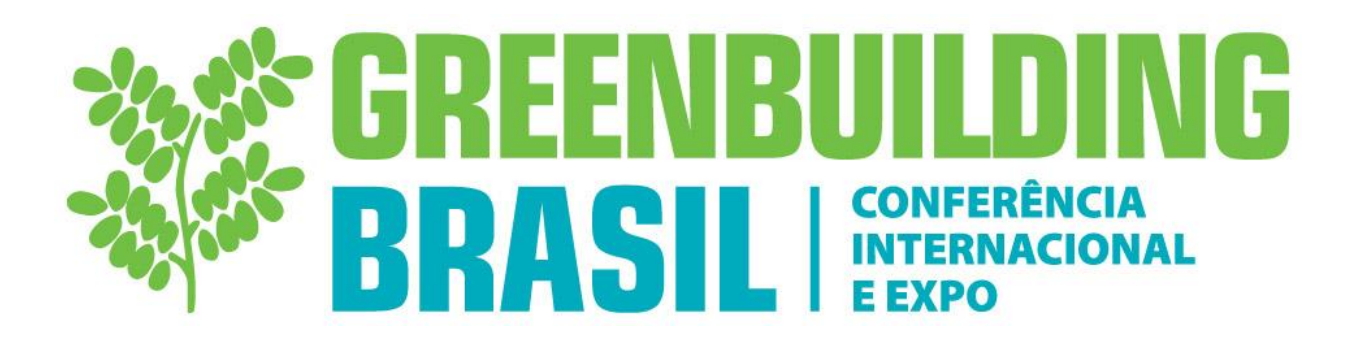

# **2017 Reviewer Guide**

## **Before You Begin:**

Review the information below before you begin:

- We estimate it takes 10-15 minutes to review each proposal. Please plan accordingly.
- This is the first round of review. Further review will take place; the Greenbuilding Brasil Program Working Group will participate in the second round of review.

### **Home Page:**

Once you have logged into the Abstract Scorecard using your email address and Access Key sent to you from programa@gbcbrasil.org.br, you will see the below menu:

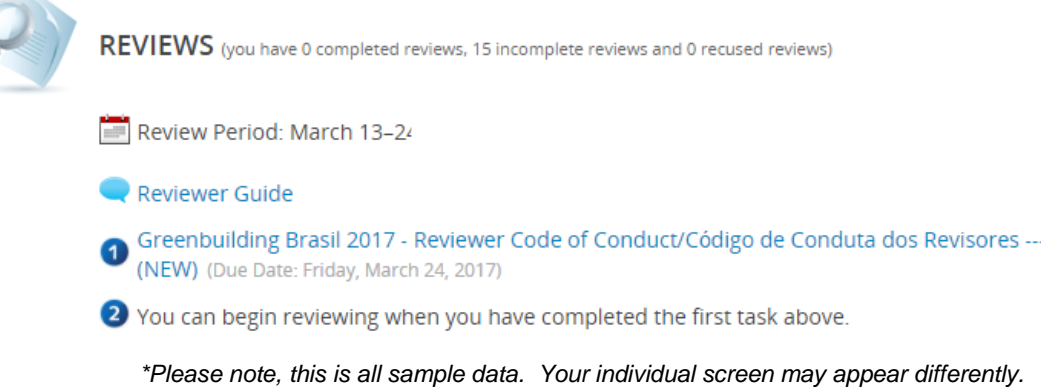

Before reviewing any proposals, please review, sign and submit the **Greenbuilding Brasil 2017 Reviewer Code of Conduct** (task 1 above).

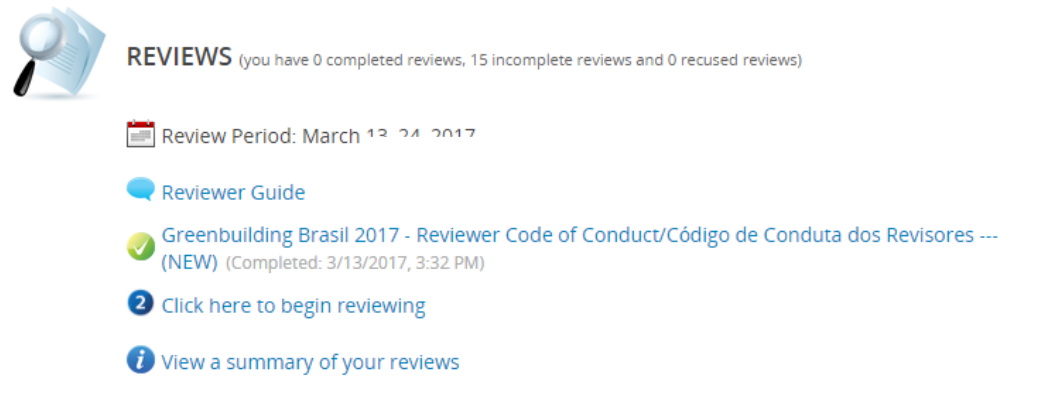

To begin reviewing session proposals, click on 'Click here to begin reviewing' (task 2 above). The system will take you to the first review to be completed, or if you have already begun the process, it will automatically advance you to the next proposal you need to review.

Click on 'View a summary of your reviews' to see all the proposals assigned to you and the scores that you entered. Clicking on any of the titles will bring you to the Scorecard for that proposal.

#### **Navigation:**

There are two basic ways to navigate within the Abstract Scorecard:

1. The arrow keys at the top of the scorecard will allow you to navigate through the proposals.

![](_page_1_Picture_90.jpeg)

*\*Please note, this is all sample data. Your individual screen may appear differently.*

2. The 'Picker' at the bottom of the scorecard will allow you to 'jump' to any specific proposal assigned to you.

![](_page_1_Picture_8.jpeg)

\*Please note, this is all sample data. Your individual screen may appear differently.

#### **Review Summary:**

![](_page_1_Picture_11.jpeg)

This icon, positioned next to the arrow keys, allows you to review the scores you have already entered in addition to all the proposals assigned to you.

You can change the order that the proposals appear in the Review Summary (pictured below) by clicking on the column headings in order to sort them by ID and Title. Once sorted, the abstracts will appear in this order when grading resumes.

![](_page_2_Picture_0.jpeg)

#### **REVIEW SUMMARY**

Your assigned reviews are listed below. You can click on any review to jump in to that review. This list can be sorted by clicking on a column title. You can group the reviews with the FOCUS button on the top right of th list. You can even add comments to individual reviews by clicking on each review's comment icon... or flag a review for future reference with the star icon. With the search option you can quickly find a review with just a few key strokes.

![](_page_2_Picture_70.jpeg)

You can print and download individual submissions by clicking on the icons below.

![](_page_2_Figure_5.jpeg)

\*Please note, this is all sample data. Your individual screen may appear differently.

#### **Frequently Asked Questions:**

- *1. Does "Abstaining from a review' affect the average score of the proposal?* No, once you have abstained from a review, that score is removed completely and has no negative effect on the proposal.
- *2. How can I review all of my proposals before I begin to score them?* You can download and/or print all of the submissions by clicking on the appropriate blue icon located next to the submission details.

#### **3.** *Can I edit proposals?*

No, we do not allow modifications; proposals should be scored as is.

**4.**

#### *5. How do I save my proposal scores?*

Scores are automatically saved as you complete them in the system. Please note, only the final session scores submitted at the conclusion of the review period are counted.

If you have any additional questions, please email [programa@gbcbrasil.org.br](mailto:programa@gbcbrasil.org.br)